## Exclusão de Contribuição em Vínculo de Menor Remuneração \_\_\_\_\_\_\_\_\_\_\_\_\_\_\_\_\_\_\_\_\_\_\_\_\_\_\_\_\_\_\_\_\_\_\_\_\_\_\_\_\_\_\_\_\_\_\_\_\_\_\_\_\_\_\_\_\_\_\_\_\_\_\_\_\_\_\_\_\_\_\_\_\_\_\_\_\_\_\_\_\_\_\_\_\_\_\_\_\_\_\_\_\_\_\_

Observação: Caso o usuário ainda não tenha efetuado seu cadastro no sistema, deverá seguir as orientações postadas no seguinte link:

https://docs.google.com/document/d/1Yo6QM2rDY4RXFN4cuzBtYrY\_EBTRchHLT\_xH8YXK2MM/edit?usp  $=$ sharing

\_\_\_\_\_\_\_\_\_\_\_\_\_\_\_\_\_\_\_\_\_\_\_\_\_\_\_\_\_\_\_\_\_\_\_\_\_\_\_\_\_\_\_\_\_\_\_\_\_\_\_\_\_\_\_\_\_\_\_\_\_\_\_\_\_\_\_\_\_\_\_\_\_\_\_\_\_\_\_\_\_\_\_\_\_\_\_\_\_\_\_\_\_\_\_

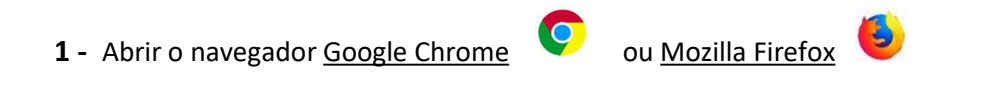

Acessar o Sistema SEI através do link:

https://www.sei.mg.gov.br/sei/controlador\_externo.php?acao=usuario\_externo\_logar&id\_orgao\_acesso\_externo=0

2 - Inserir os dados de Login e clicar em "Confirma":

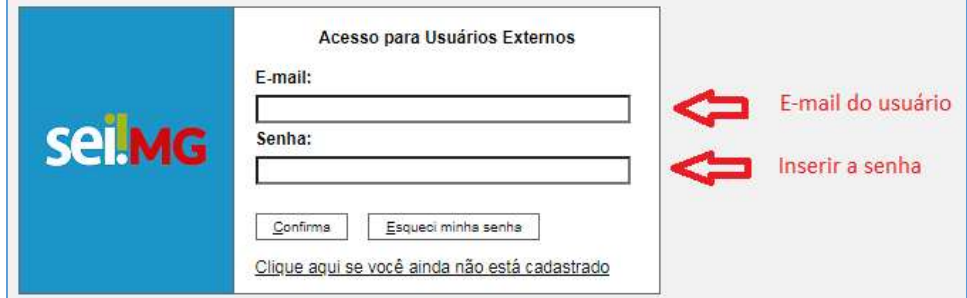

3 – Ao entrar na tela principal do sistema, no menu à esquerda, clicar em "Peticionamento" para iniciar um novo processo:

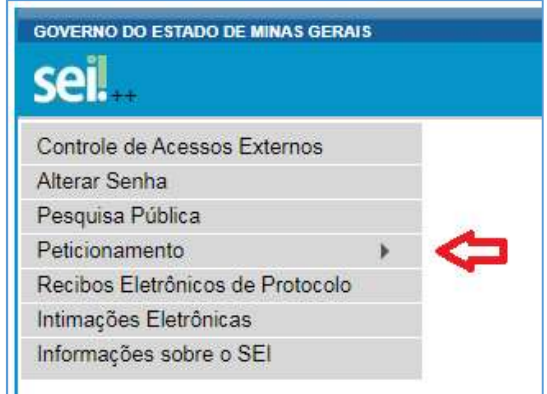

4 – Selecionar a opção "Processo Novo":

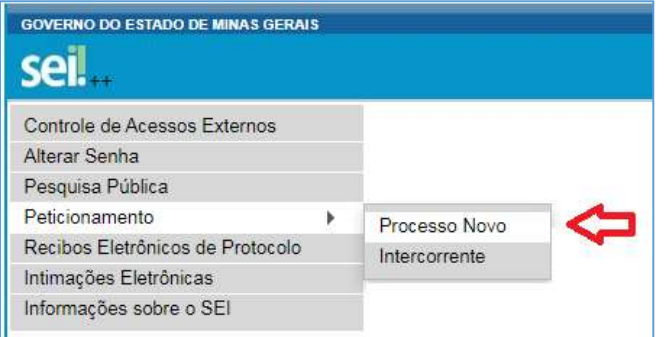

5 – Na tela seguinte, serão apresentados todos os tipos de processos disponíveis no Sistema SEI. O usuário deverá selecionar o tipo que atenda à sua demanda. Para facilitar a busca, selecione o Órgão "IPSEMG".

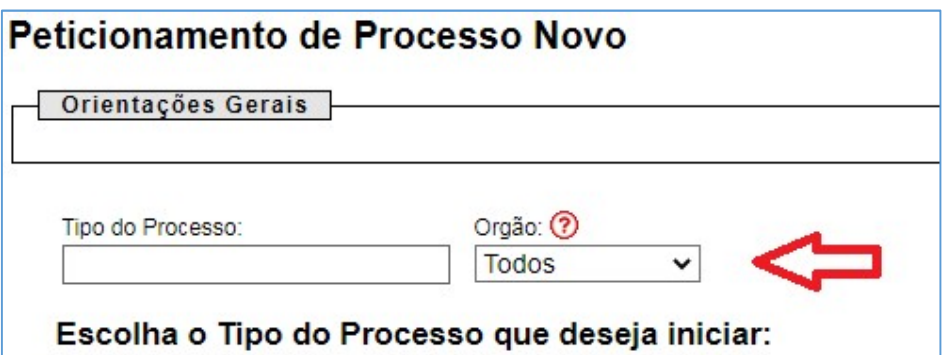

Logo após, clique em "IPSEMG – Exclusão de Contribuição em Vínculo de Menor Remuneração":

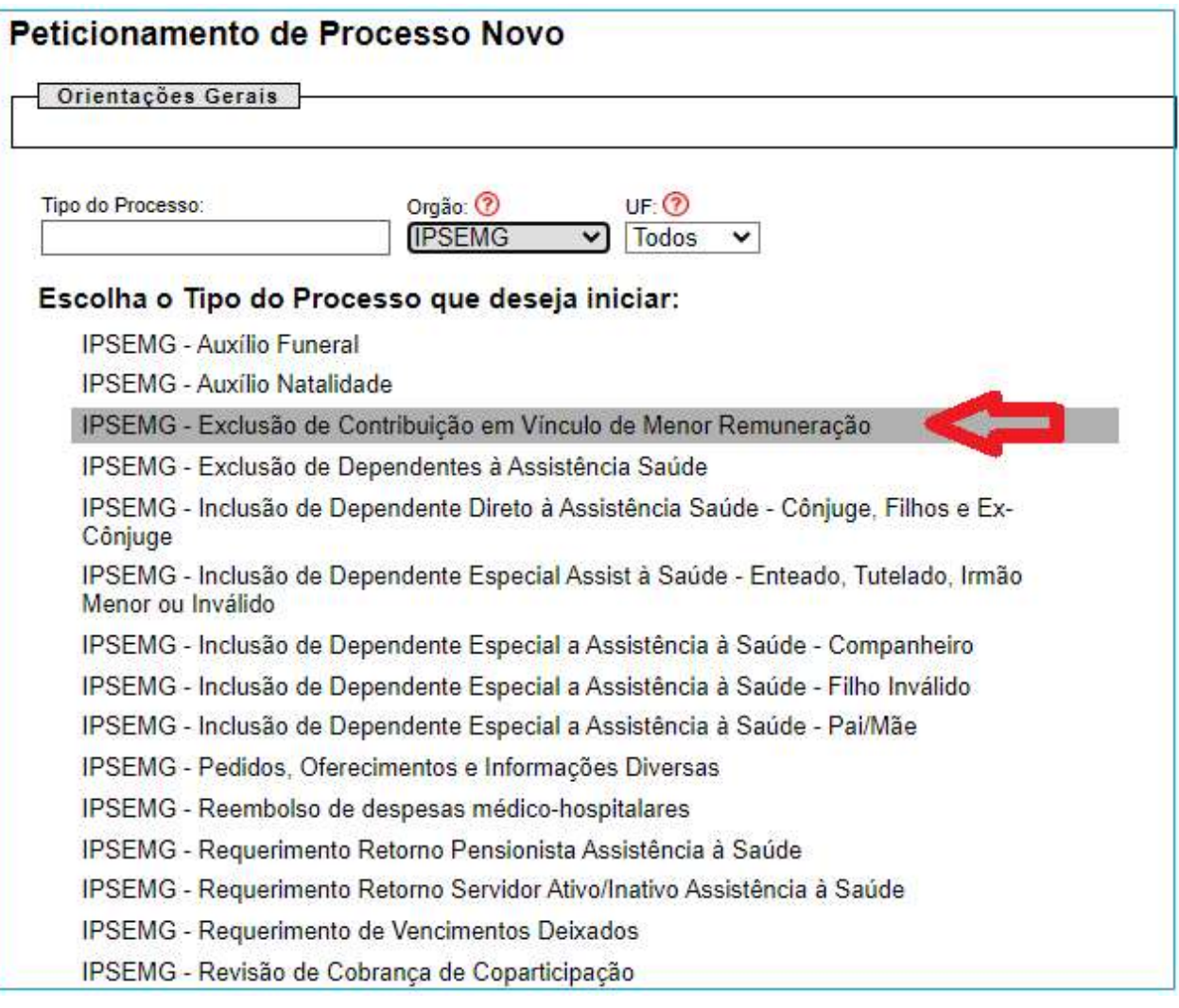

6 – Na tela seguinte, o usuário deverá cadastrar sua demanda inserindo um breve texto no campo "Especificação":

## Exemplo:

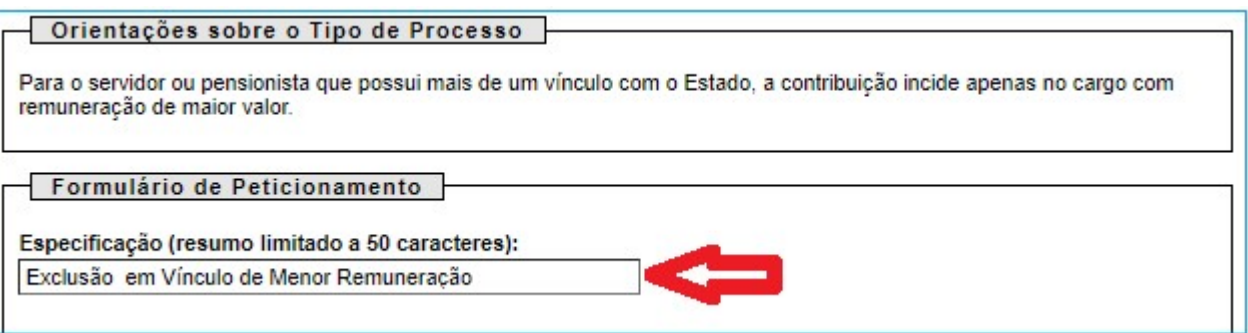

7 – Ainda, na mesma tela, o usuário deverá clicar no ícone para abrir o formulário eletrônico "IPSEMG – Requerimento de Exclusão de Contribuição":

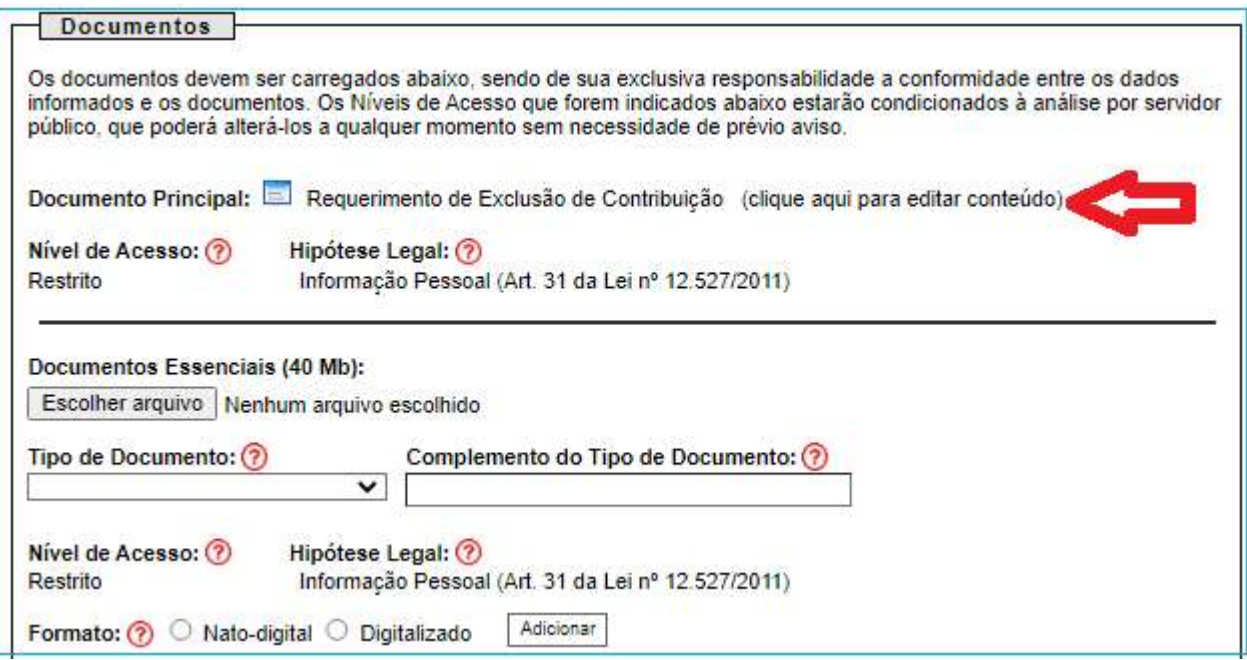

8 – O usuário deverá ler com atenção e preencher todos os campos e anexar o documento de identificação.

Em seguida, deverá salvar o formulário e depois fechá-lo:

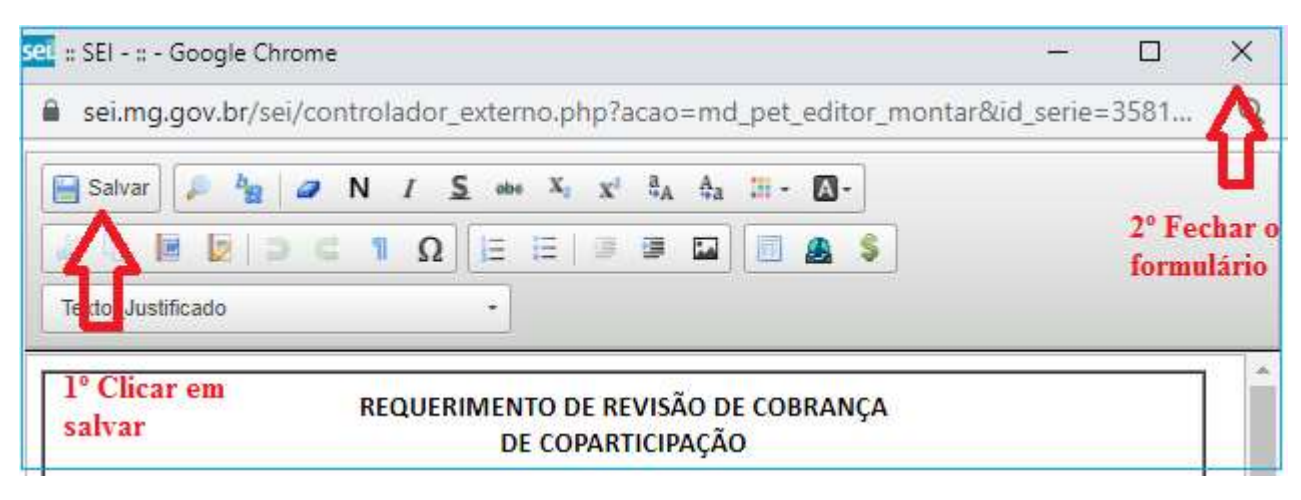

9 – Retornando à tela inicial no peticionamento, o usuário ainda terá oportunidade de corrigir os dados inseridos no formulário clicando no ícone "clique aqui para editar o conteúdo". Após fazer a correção, o documento deverá ser salvo novamente.

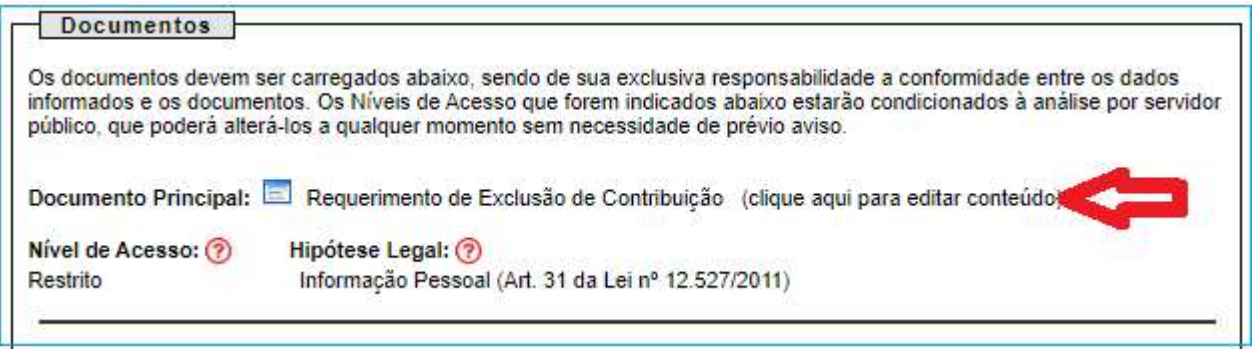

10 – O solicitante deverá anexar ao processo todos os documentos requisitados, como segue:

Após digitalizar os documentos no formato PDF, volte à tela inicial do peticionamento. Clique em "Escolher Arquivo". Clique no arquivo para anexá-lo.

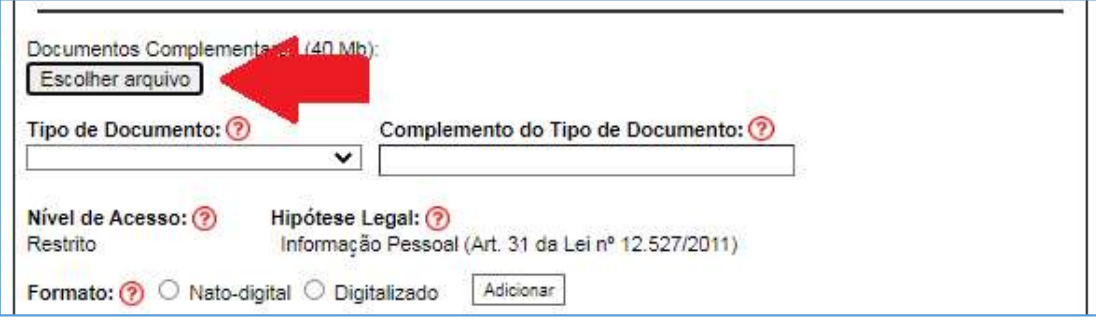

11 – Após anexar o primeiro arquivo, selecionar os campos:

- Tipo de documento: (Escolher o tipo);

- Complemento do Tipo de Documento: (Exemplo: nome do titular do documento);

 - Nato-digital: Documentos que já se encontram em formato digital. Exemplo: Documento emitido pela internet ou recebido através de e-mail.

 - Digitalizado: Documentos que foram digitalizados para serem inseridos no processo. Precisam estar no formato PDF.

Observação 1: No caso de digitalizado, o solicitante deverá, ainda, selecionar a conferência com o documento digitalizado. Exemplo: Documento original.

Depois de todos os campos preenchidos, clicar em "Adicionar".

## Atenção: O requerente é responsável pela veracidade de todas as informações e documentos inseridos no processo.

12 – Estando tudo correto, na página inicial do peticionamento, o usuário poderá encaminhar o processo para dar prosseguimento à demanda. Clicar no ícone "Peticionar":

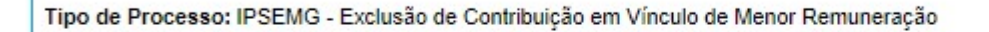

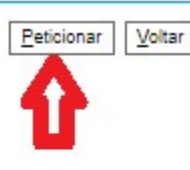

Orientações sobre o Tipo de Processo -

Para o servidor ou pensionista que possui mais de um vínculo com o Estado, a contribuição incide apenas no cargo com remuneração de maior valor.

Para outros esclarecimentos, gentileza entrar em contato através do e-mail: assistenciasaude@ipsemg.mg.gov.br